顧客創造日報シリーズ ユーザー操作マニュアル

# 04.オプション設定

#### 目次

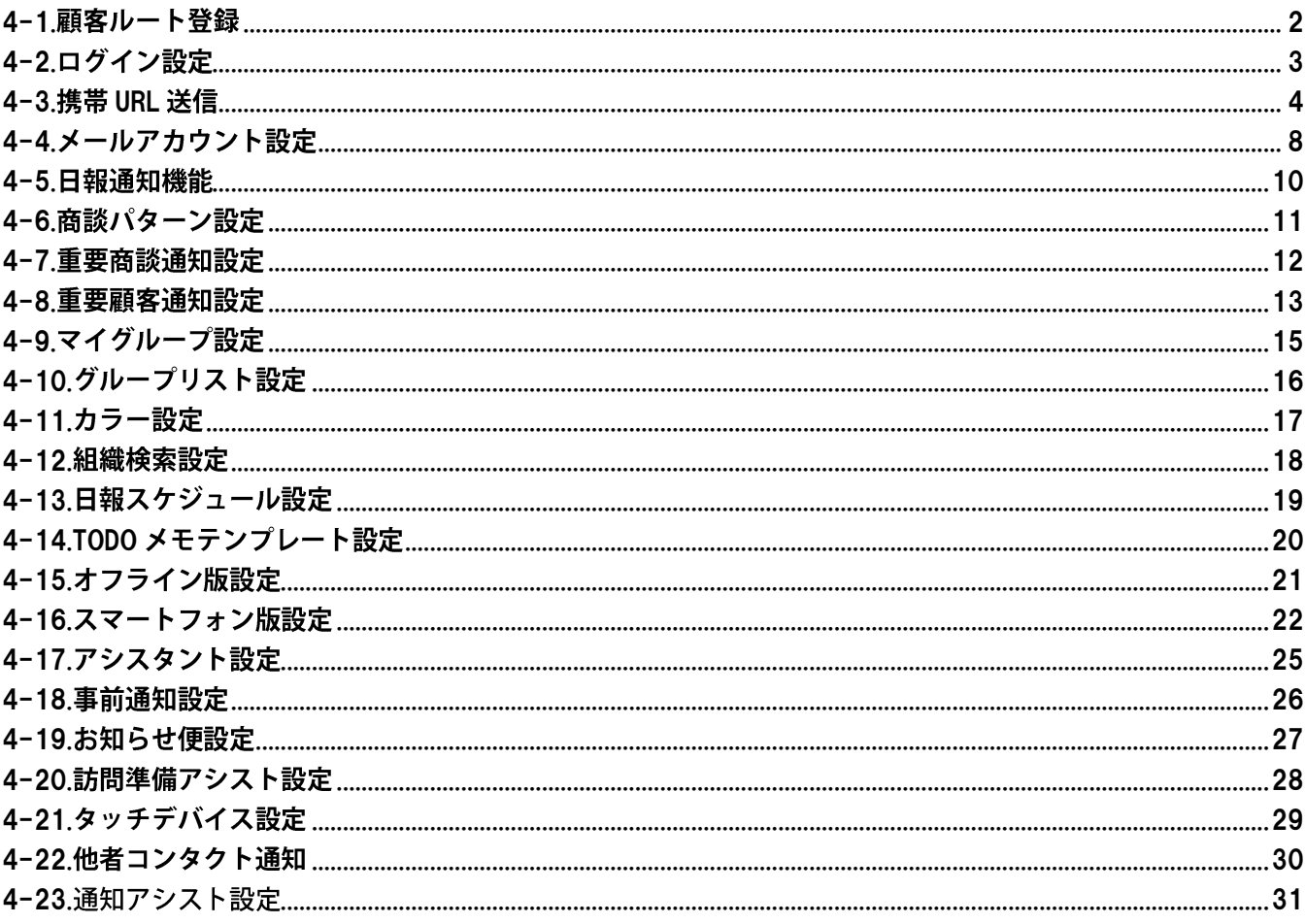

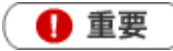

• スケジュール連携設定は、専用のマニュアルを用意しています。 「スケジュール連携マニュアル」を参照してください。

オフライン版利用設定は、専用のマニュアルを用意しています。 「オフライン版 マニュアル」を参照してください。

> **NI** Consulting Copyright (C) NI Consulting Co., Ltd. All rights reserved

### <span id="page-1-0"></span>4-1.顧客ルート登録

顧客ルートとは、営業担当者が効率的に訪問先を回るための訪問地域・訪問ルートカテゴリーです。月の訪問計画作成 の際、顧客ルートで表示切替できますので、訪問効率を考慮して計画を立てることができます。

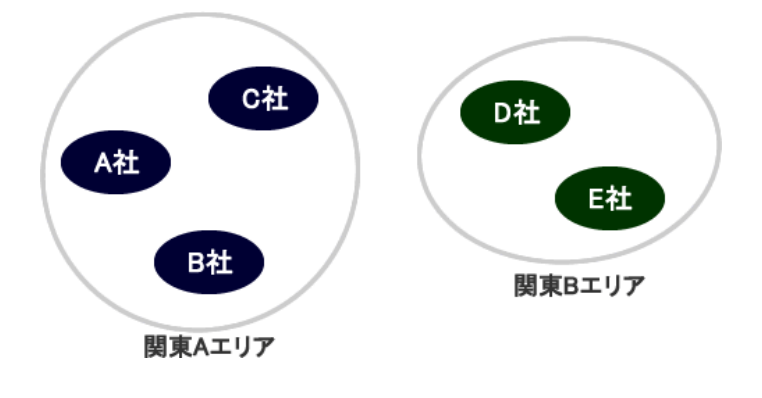

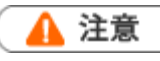

この項目は、顧客深耕日報を導入の場合のみご利用になれます。

- <mark>1. 左メニューから</mark> オプション設定 ボタンを選択し、オプションメニューから 顧客ルート登録 <mark>を選択します。</mark> ⇒「顧客ルート一覧(ユーザー設定)」画面が表示されます。
- 2. 新規ルート登録 ボタンをクリックします。 ⇒「新規登録」画面が表示されます。
- 3. ルート名を入力して 保存 ボタンをクリックして内容を保存してください。

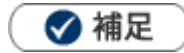

- 顧客ルートは担当者単位で作成することができます。
- システム設定画面から、全社員分の顧客ルートを一括登録することができます。
- 顧客プロフィール登録画面には、「担当者名/ルート名」と表示されます。

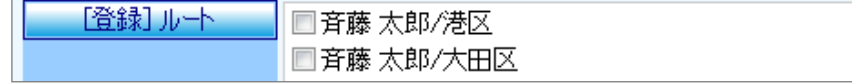

# <span id="page-2-0"></span>4-2.ログイン設定

ログインパスワードを変更します。

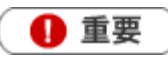

- 個人ごとのパスワード変更が許可されていない場合、このメニューは表示されません。
- この設定はブラウザ版のログインパスワードです。携帯版・モバイル版のログイン情報変更は、  $\mathbf{a}$  and  $\mathbf{b}$ [「4-3-1.ログイン情報を設定する」](#page-3-1)を参照してください。
- <mark>1. 左メニューから</mark> オプション設定 <mark>ボタンを選択し、オプションメニューから</mark> ログイン設定 <mark>を選択します。</mark> ⇒「ログイン設定」画面が表示されます。
- 2. パスワードとパスワード(確認)項目にパスワードを入力します。 ※ログイン ID は、オプション設定から変更することができません。 ※半角英数字、4 文字以上 32 文字以下で入力してください。
- 3. 保存 ボタンをクリックして内容を保存してください。

# <span id="page-3-0"></span>4-3.携帯 URL 送信

携帯 URL 送信とは、日報製品の携帯版/モバイル版のアカウント付き URL(選択した場合のみ)を携帯電話・スマートフォ ンに送信する機能です。この機能を利用することで、携帯電話・スマートフォンからの面倒な URL 入力作業を省略でき、ア カウント付き URL を送付すれば ID またはパスワード(両方も可能)を入力することなくログインが可能になります。

◆ 補足

- 携帯版とモバイル版の接続 URL は以下のとおりです。 ●顧客深耕日報 【携帯版】:http://(サーバーに設定しているホスト名、または IP アドレス)/ni/nicrm/mobile/ 【モバイル版】:http://(サーバーに設定しているホスト名、または IP アドレス)/ni/nicrn/mb/ ●顧客創造日報 【携帯版】:http://(サーバーに設定しているホスト名、または IP アドレス)/ni/nisfa/mobile/ 【モバイル版】:http://(サーバーに設定しているホスト名、または IP アドレス)/ni/nisfa/mb/
- モバイル版の詳しい操作については、[「モバイル版ユーザー操作マニュアル」](http://ni-consul.jp/ni_us/manual/base/nicrm/16nicrm_mb.pdf)を参照してください。

### <span id="page-3-1"></span>4-3-1.ログイン情報を設定する

携帯版・モバイル版を利用するための情報を設定します。

◆ 補足

- 携帯版とモバイル版は共通のログイン情報です。ブラウザ版とはログイン情報が異なります。
- ログイン情報を設定・変更するためには、個人ごとのパスワード変更が許可されていなければなりません。
- 1. 左メニューから<mark> オプション設定 </mark>ボタンを選択し、オプションメニューから<mark> 携帯 URL 設定 を</mark>選択します。 ⇒「携帯 URL 設定」画面が表示されます。
- 2. 必要事項を入力します。

※システム設定画面から、予め登録されている場合は登録情報が表示されます。

3. 最後に、「保存」ボタンをクリックして内容を保存してください。

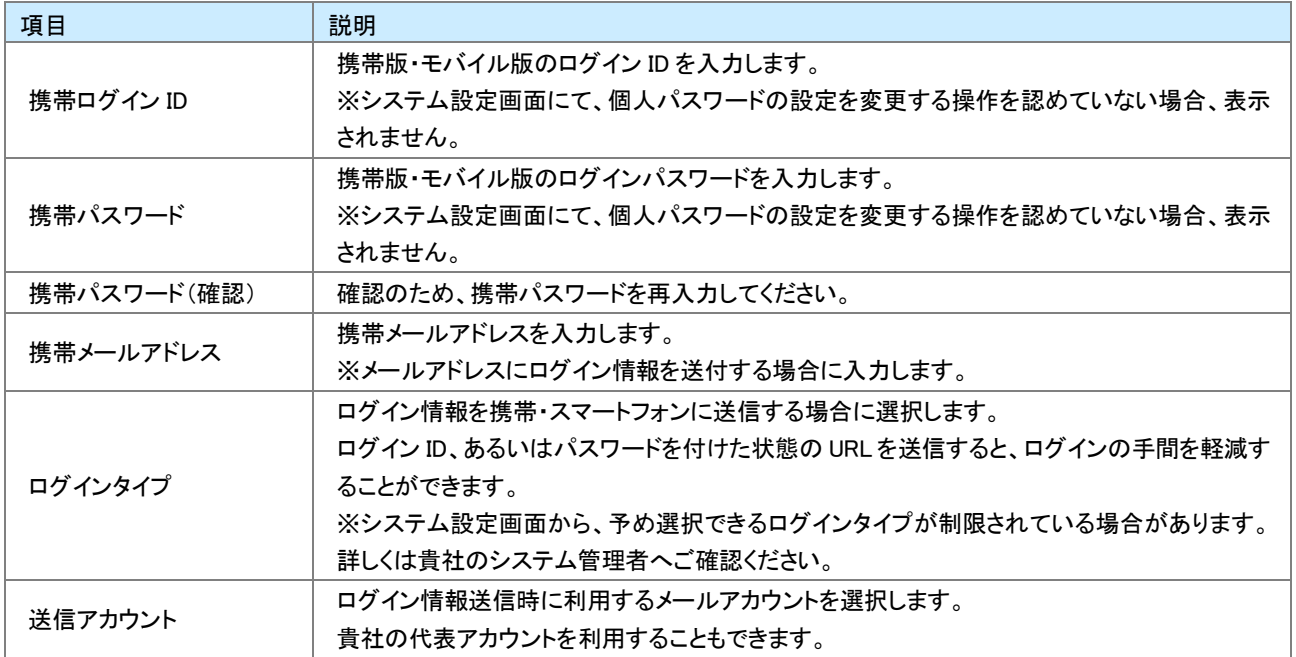

#### 4-3-2.ログイン情報を携帯・スマートフォンに送信する

メール機能を利用してログイン情報を送信します。

- 1. 左メニューから オプション設定 ボタンを選択し、オプションメニューから 携帯 URL 送信 を選択します。 ⇒「携帯 URL 送信」画面が表示されます。
- 2. 必要事項が入力されていることを確認し、 送信する ボタンをクリックします。 ※送信が成功すると、「送信が完了しました。」というメッセージが表示されます。

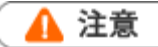

- 携帯メールアドレスを設定していない場合、ご利用になれません。
- ログイン情報付きで送付すると、ログイン ID/パスワードの入力なしで製品にログインできます。 第三者のメールアドレスに送信しないようご注意ください。

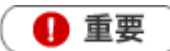

ご利用にあたって

携帯電話・スマートフォンのメールアドレス(外部)宛にメールを送信するためには、社外とやりとりのできるメ ールサーバーをシステム設定画面に登録して、社員ごとにメールアカウントを設定するか、外部送信用メー ルアドレスを設定する必要があります。貴社のシステム管理者にご確認ください。

各端末のセキュリティ機能だけでは、パスワードが漏洩する可能性がありますので定期的なパスワード変更 を推奨します。

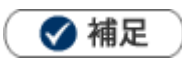

- メール本文にはログイン情報(URL)を送付しますので、URL 付き(リンク付き)メールを受信拒否されている場合は事前に 設定を変更してください。
- ログイン ID とパスワード付きのアカウント情報を受信した場合、本文内に表示されている URL をブックマークしてくださ

い。

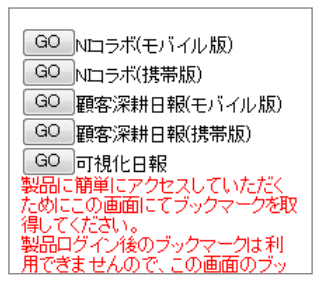

### 4-3-3.QR コードを生成する

QR コードを生成して、ログイン情報(URL)を読み取ります。

- <mark>1. 左メニューから</mark> オプション設定 ボタンを選択し、オプションメニューから ログイン設定 <mark>を選択します。</mark> ⇒「ログイン設定」画面が表示されます。
- 2. 必要事項が入力されていることを確認し、 QRコードを生成する ボタンをクリックします。 ※携帯メールアドレスの入力は不要です。
- 3. 端末から QR コードを読み取ります。

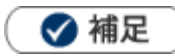

- 端末の QR コード読み取り手順については、携帯電話・スマートフォンの取扱説明書をご覧ください。
- QR コードからの読み取り機能は、システム設定画面より制限されている場合があります。
- ログイン ID とパスワード付きのアカウント情報を読み取った場合、表示された以下の画面をブックマークしてください。

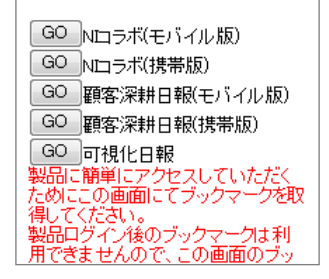

# <span id="page-7-0"></span>4-4.メールアカウント設定

メール通知機能を利用するためのアカウント情報を登録します。

詳細については[「03.共通操作」](http://ni-consul.jp/ni_us/manual/base/nisfacrm/user_nisfacrm_03.pdf)-「3-7.メール通知機能を使う」を参照してください。

### 4-4-1.メールアカウントを登録する

- 1. 左メニューから<mark> オプション設定 </mark>ボタンを選択し、オプションメニューから「メールアカウント設定」を選択します。 ⇒「メールアカウント設定」画面が表示されます。
- 2. 新規メールアカウント登録 ボタンをクリックします。 ⇒「新規作成」画面が表示されます。
- 3. 必要事項を入力して、最後に、保存する ボタンをクリックして内容を保存してください。

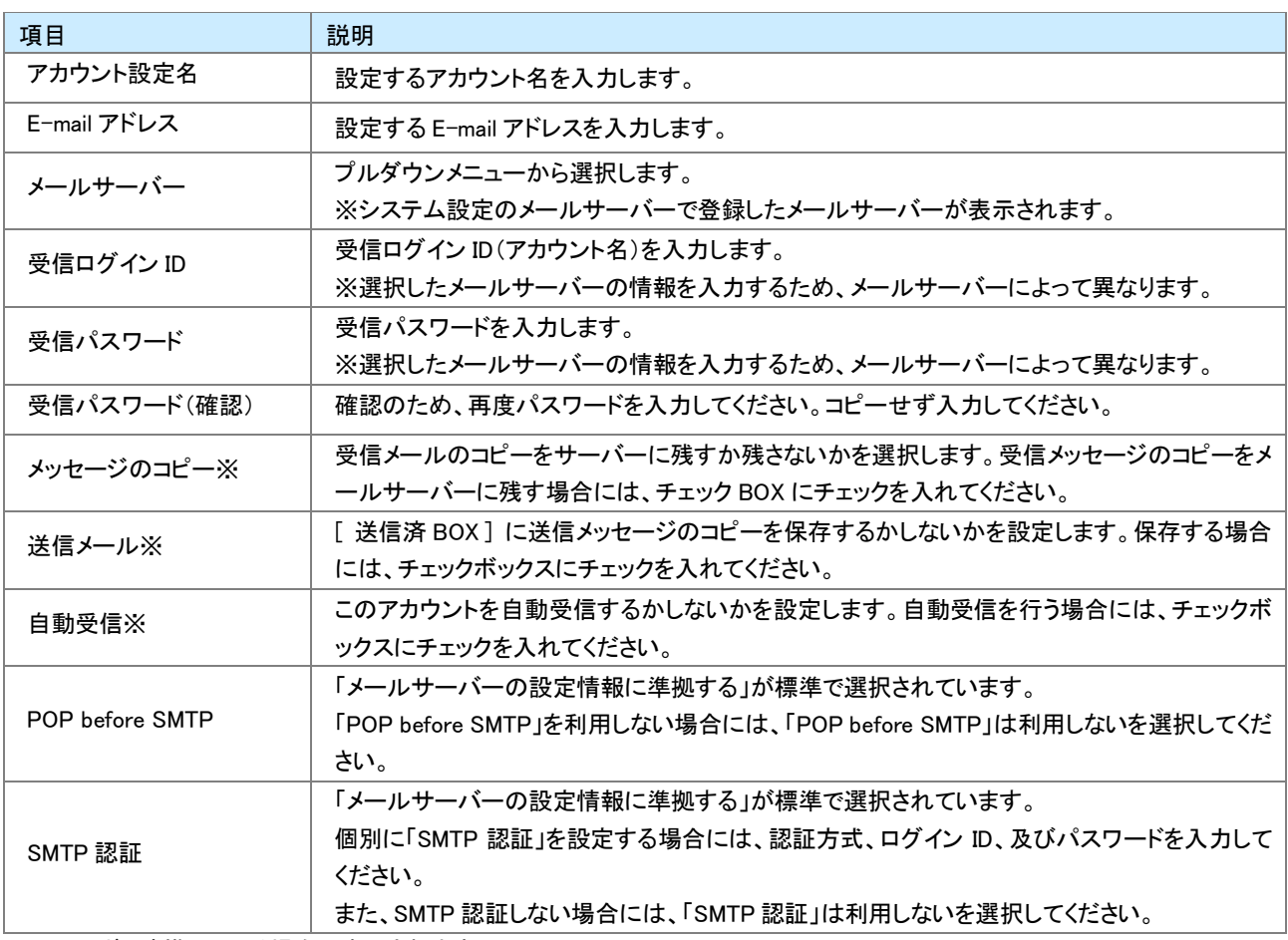

※NI コラボと連携している場合に表示されます。

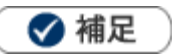

- メールアカウントの設定について メールサーバー項目は、システム設定画面より設定を行います。また、「受信ログイン ID」、「受信パスワード」「受信パス ワード(確認)」「POP before SMTP」「SMTP 認証」項目については、メールアカウント、および選択したメールサーバーに よって入力する情報が異なります。 詳細については、貴社のシステム管理者へご確認ください。
- 標準に設定する ボタンについて 選択してメールアカウントを通常利用するメールアカウントに設定します。
- **NIコラボとの連携について** NI コラボの「社外メール」機能をご利用の場合、当設定項目と NI コラボのアカウント設定は同期します。

#### 4-4-2.メールオプションを設定する

簡易メーラーおよびクライアントメーラーを利用する場合、以下の設定を行います。

- 1. 左メニューから オプション設定 ボタンを選択し、オプションメニューから メールアカウント設定 を選択します。 ⇒「メールアカウント設定」画面が表示されます。
- 2. 必要事項を選択して、最後に、| 保存 ボタンをクリックして内容を保存してください。 ※設定内容は、次項を参照してください。

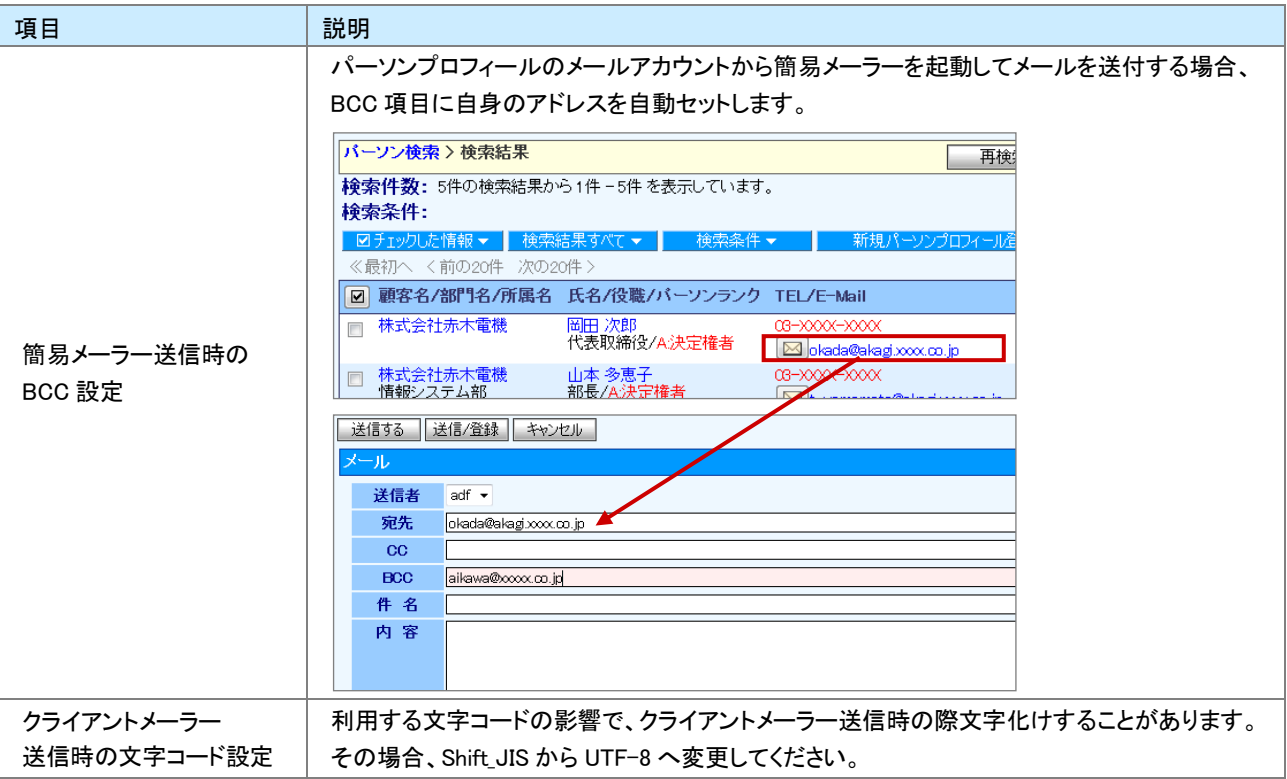

# <span id="page-9-0"></span>4-5.日報通知機能

日報通知先を設定します。日報通知の詳細については、[「05.日報」](http://ni-consul.jp/ni_us/manual/base/nisfacrm/user_nisfacrm_05.pdf)-「5-3-3.日報を通知する」を参照してください。

- 1. 左メニューから オプション設定 ボタンを選択し、オプションメニューから 日報通知機能 <mark>を選択します。</mark> ⇒「日報通知機能」画面が表示されます。
- 2. 左側のボックスから対象の社員を選択し、 選択> ボタンをクリックします。 右側ボックスに社員が追加されます。 ※組織検索の詳細は[「03.共通操作」](http://ni-consul.jp/ni_us/manual/base/nisfacrm/user_nisfacrm_03.pdf)-「3-8.社員を選択する」を参照してください。
- 3. 最後に、「保存 ボタンをクリックして内容を保存してください。

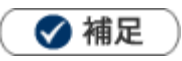

- システム設定画面から、複数の社員の通知先を一括登録することができます。
- オプション設定画面では、ログインしている社員が通知する社員のみ設定することができます。

### <span id="page-10-0"></span>4-6.商談パターン設定

自分の利用する商談パターン(フォーム)を設定します。

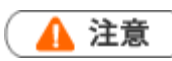

システム設定画面にて、商談パターン設定の変更を認めていない場合、このメニューは表示されません。

- 1. 左メニューから オプション設定 ボタンを選択し、オプションメニューから 商談パターン設定 を選択します。 ⇒「商談パターン」画面が表示されます。
- 2. 表示する商談フォームを左ボックスから選択し、 追加> ボタンをクリックして右ボックスに追加します。
- 3. 最後に、「保存」ボタンをクリックして内容を保存してください。

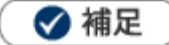

- システム設定画面より、利用する商談パターンの一括設定ができます。
- 商談パターン未選択の場合、システム設定画面から設定されたパターンのみ利用することができます。
- 設定された商談パターンは、全ての新規作成ボタンに反映されます。 商談パターンとは、職種別または商談の目的別に入力フォーマットを設定する機能です。

# <span id="page-11-0"></span>4-7.重要商談通知設定

トップページに表示される重要商談通知の表示について設定します。 重要商談通知については、[「02.トップぺージ」](http://ni-consul.jp/ni_us/manual/base/nisfacrm/user_nisfacrm_02.pdf)-「2-2.通知情報について」を参照してください。

- 1. 左メニューから<mark> オプション設定 ポタンを選択し、オプションメニューから</mark> 重要商談通知設定 <mark>を選択します。</mark> ⇒「重要商談通知設定」画面が表示されます。
- 2. 「表示件数」「自動削除」項目を設定します。
- 3. 最後に、保存 ボタンをクリックして内容を保存してください。

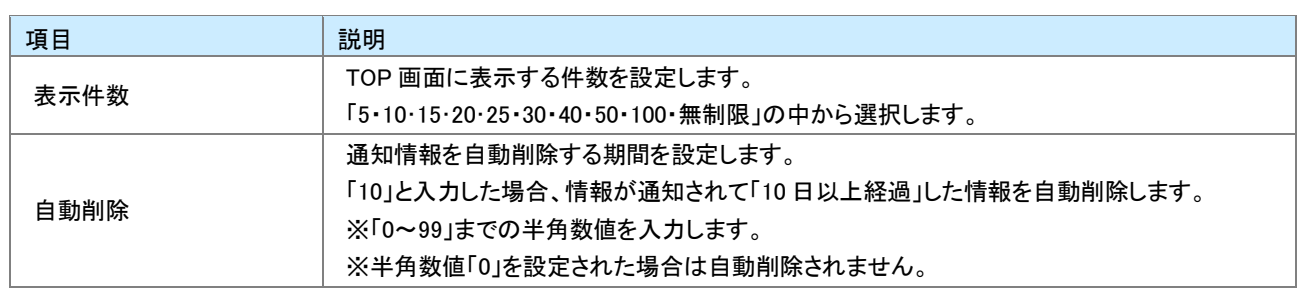

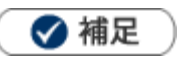

システム設定画面から、一覧表示する件数を設定することができますが、 オプション設定から個別設定した場合、オプション設定の設定内容が優先されます。

### <span id="page-12-0"></span>4-8.重要顧客通知設定

#### 4-8-1.重要顧客通知の表示を設定する

トップページに表示される重要顧客通知の表示について設定します。

重要顧客通知については、[「02.トップぺージ」](http://ni-consul.jp/ni_us/manual/base/nisfacrm/user_nisfacrm_02.pdf)-「2-2.通知情報について」を参照してください。

- 1. 左メニューから オプション設定 ボタンを選択し、オプションメニューから 重要顧客通知設定 を選択します。 ⇒「重要顧客通知設定」画面が表示されます。
- 2. 「表示件数」「自動削除」項目を設定します。
- 3. 最後に、「保存 ボタンをクリックして内容を保存してください。

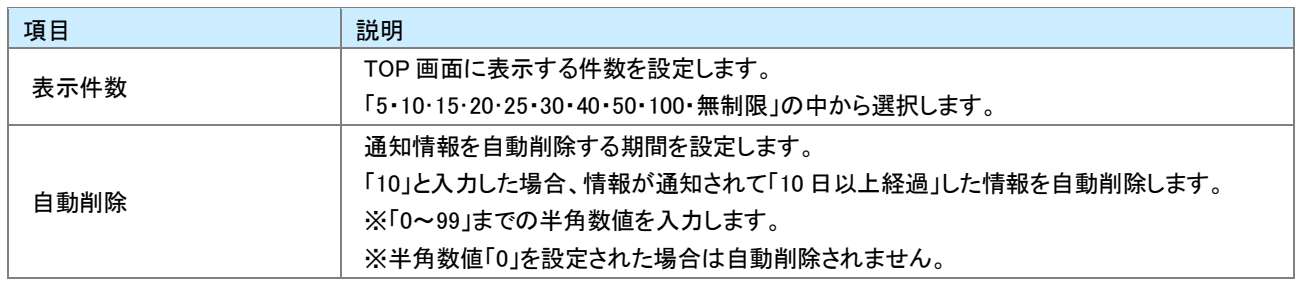

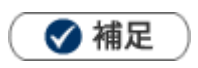

システム設定画面から、一覧表示する件数を設定することができますが、 オプション設定から個別設定した場合、オプション設定の設定内容が優先されます。

#### 4-8-2.重要案件通知の表示を設定する

トップページに表示される重要案件通知の表示について設定します。 重要案件通知については、「02.トップページ」ー「2-2.通知情報について」を参照してください。

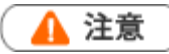

- この項目は、顧客創造日報、案件創造統合機能、顧客創造日報 Type-R、顧客深耕日報 Type-R、を導入さ れている方のみ表示されます。
- <mark>1. 左メニューから</mark> オプション設定 ボタンを選択し、オプションメニューから 重要顧客通知設定 を選択します。 ⇒「重要顧客通知設定」画面が表示されます。
- 2. 「重要案件通知設定」の「表示件数」「自動削除」項目を設定します。
- 3. 最後に、「保存 ボタンをクリックして内容を保存してください。

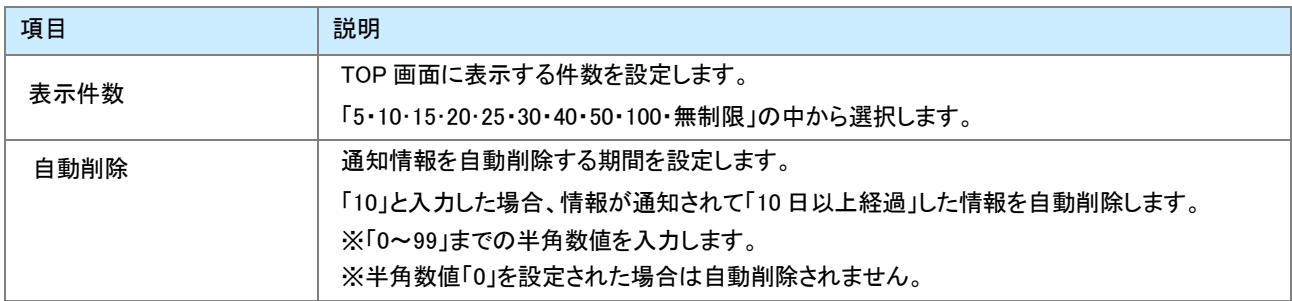

### ◆補足

システム設定画面から、一覧表示する件数を設定することができますが、 オプション設定から個別設定した場合、オプション設定の設定内容が優先されます。

# <span id="page-14-0"></span>4-9.マイグループ設定

自分と関わりの多い社員を任意のグループとして登録したものをマイグループとよびます。マイグループとして登録してお けば、グループ(部署)選択に表示されるようになり、グループ内の社員を一覧表示することもできます。また社員選択時 に簡単に選択することができます。

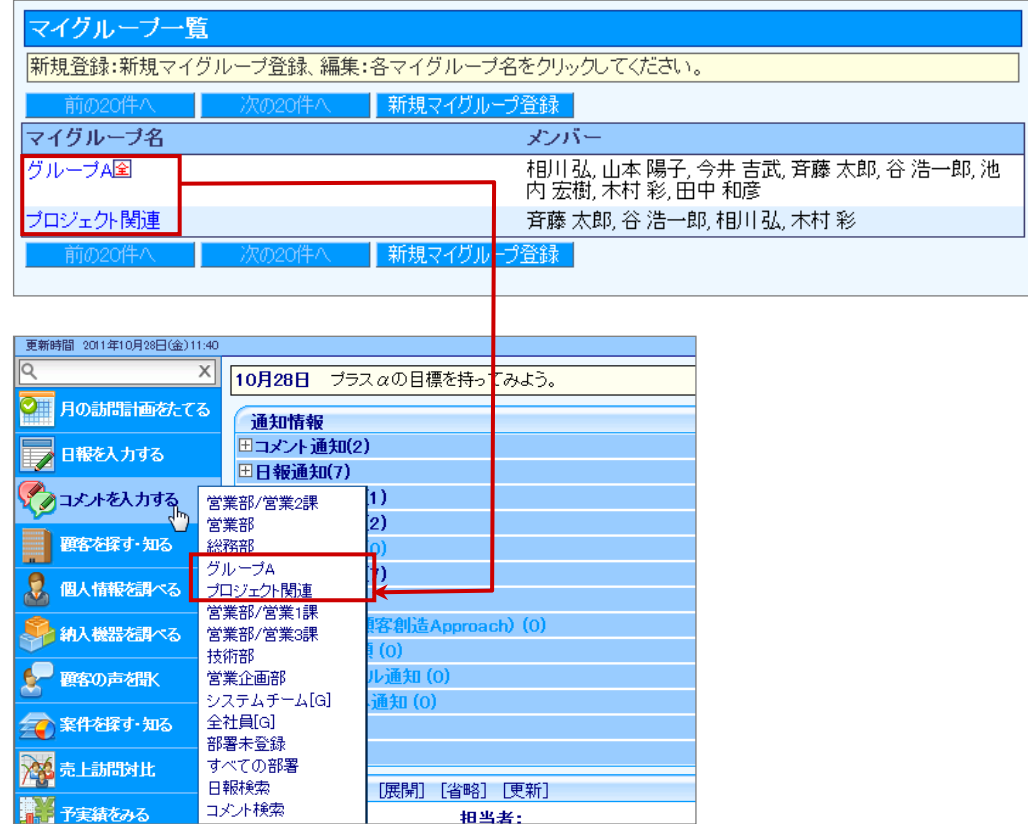

- 1. 左メニューから オプション設定 ボタンを選択し、オプションメニューから マイグループ設定 を選択します。 ⇒「マイグループ一覧」画面が表示されます。
- 2. 新規マイグループ登録 ボタンをクリックします。 ⇒「マイグループ登録」画面が表示されます。
- 3. マイグループ名を入力します。 「全社員の日報マイグループに登録する」にチェック入れると、日報利用者が全員閲覧&利用することのできるマイグ ループとなります。なお、エアイコンが表示されます。
- 4. 左側のボックスから対象の社員を選択し、「追加> ボタンをクリックします。 右側のボックスに社員が追加されます。
- 5. 最後に、「保存 ポタンをクリックして内容を保存してください。

# <span id="page-15-0"></span>4-10.グループリスト設定

グループ選択に表示されるグループリストを設定します。

- 1. 左メニューから オプション設定 ボタンを選択し、オプションメニューから グループリスト設定 を選択します。 ⇒「グループリスト」画面が表示されます。
- 2. 「選択したグループ及びマイグループを表示させる」を選択した場合、表示するグループを左ボックスから選択し、 | 追加> ボタンをクリックして右ボックスに追加します。
- 3. 最後に、保存 ボタンをクリックして内容を保存してください。

### <span id="page-16-0"></span>4-11.カラー設定

日報製品の表示カラーを設定します。

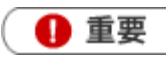

この機能を利用するためには、システム設定より個人ごとにカラーの変更を許可していただく必要がありま す。 ※設定されていない場合、当メニューは表示されません。

- 1. 左メニューから オプション設定 ボタンを選択し、オプションメニューから カラー設定 <mark>を選択します。</mark> ⇒「カラー設定」画面が表示されます。
- 2. 使用するカラーをチェックします。
- 3. 最後に、保存 ボタンをクリックして内容を保存してください。

# <span id="page-17-0"></span>4-12.組織検索設定

組織検索について設定します。詳細については、[「03.共通操作」](http://ni-consul.jp/ni_us/manual/base/nisfacrm/user_nisfacrm_03.pdf)-「3-8.社員を選択する」を参照してください。

- <mark>1. 左メニューから</mark> オプション設定 <mark>ボタンを選択し、オプションメニューから</mark> 組織検索設定 <mark>を選択します。</mark> ⇒「組織検索設定」画面が表示されます。
- 2. 必要な項目を設定します。
- 3. 最後に、保存 ボタンをクリックして内容を保存してください。

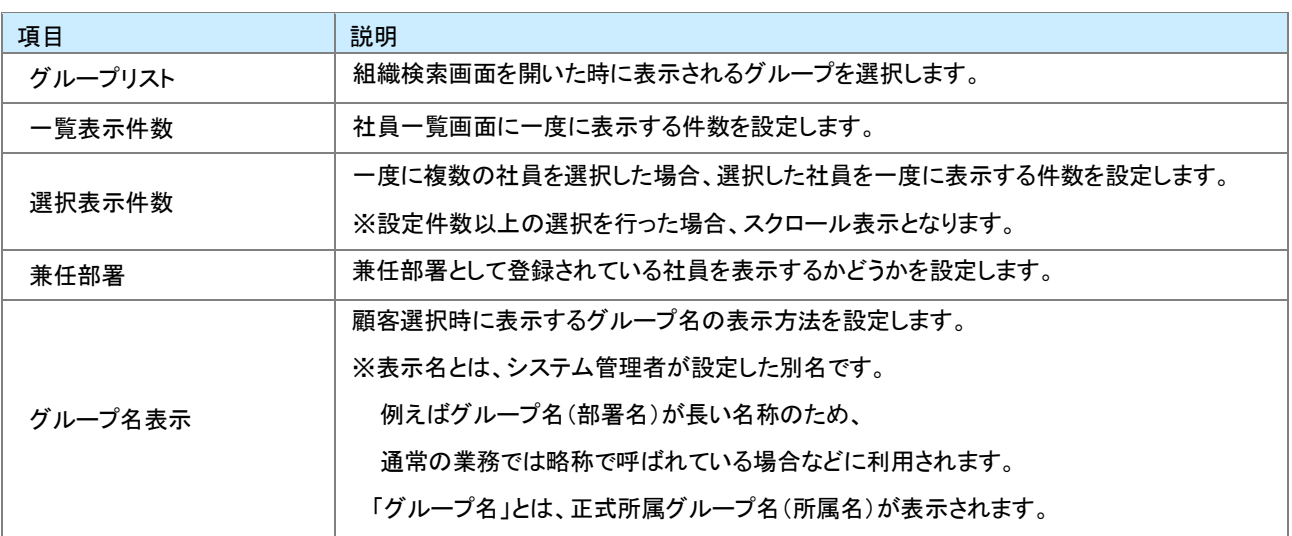

### <span id="page-18-0"></span>4-13.日報スケジュール設定

日報製品の「日報を入力する」メニューの「週スケジュール」「月スケジュール」一覧に表示する商談情報項目や曜日始ま りを設定することができます。

▲ 注意

システム設定画面から商談パターン設定の変更を認めていない場合、このメニューは表示されません。

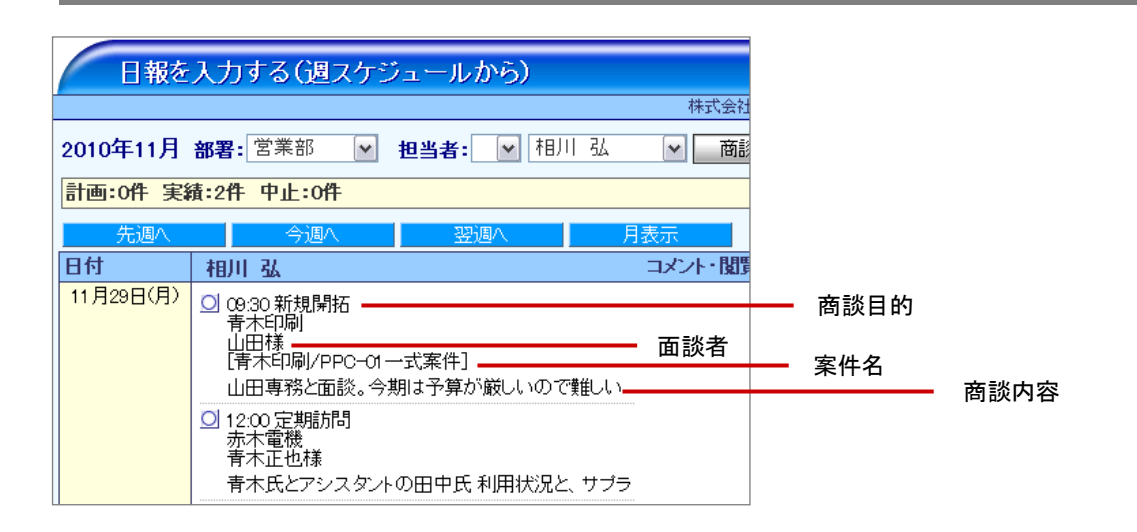

- <mark>1. 左メニューから</mark> オプション設定 <mark>ボタンを選択し、オプションメニューから</mark> 日報スケジュール設定 <mark>を選択します。</mark> ⇒「日報スケジュール設定」画面が表示されます。
- 2. 表示する項目にチェックを入れます。
- 3. 最後に、保存 ボタンをクリックして内容を保存してください。

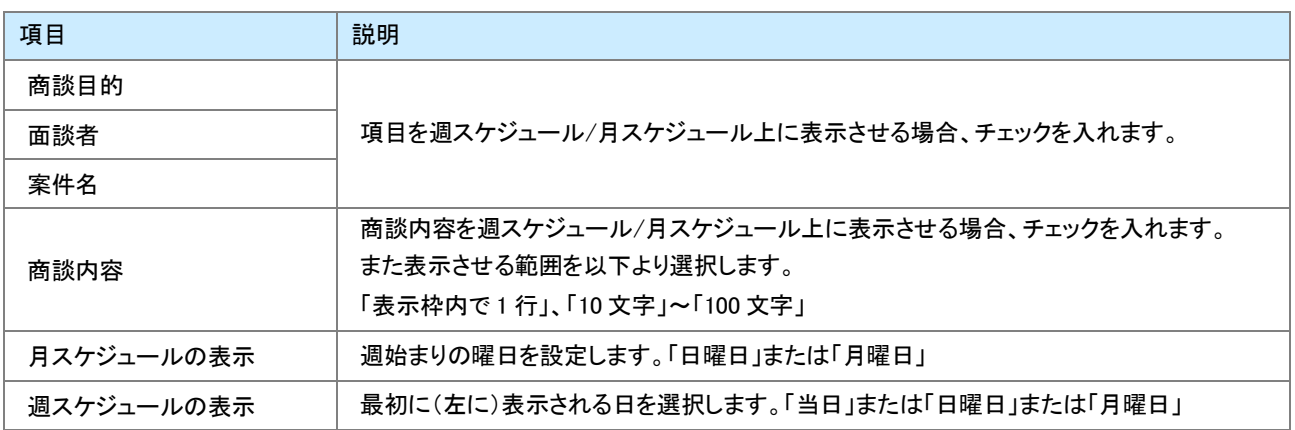

# <span id="page-19-0"></span>4-14.ToDo メモテンプレート設定

よく利用する ToDo メモをテンプレート登録します。

ToDo メモの詳細については、[「15.その他」](http://ni-consul.jp/ni_us/manual/base/nicrm/user_nicrm_15.pdf)ー「15-5.ToDo メモ」を参照してください。

1. 左メニューから オプション設定 ボタンを選択し、オプションメニューから ToDo メモテンプレート設定 を選択しま す。

⇒「ToDo メモテンプレート設定」画面が表示されます。

- 2. 新規登録 ボタンをクリックします。 ⇒「ToDo メモ」作成画面が表示されます。
- 3. テンプレート名称と、ToDo メモ内容を入力します。
- 4. 最後に、保存 ボタンをクリックして内容を保存してください。

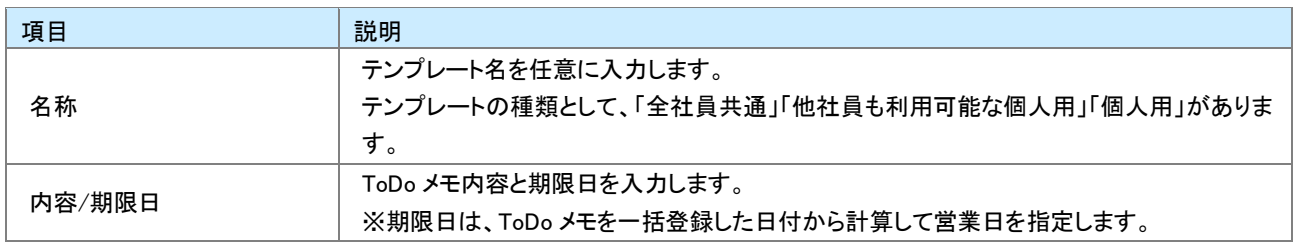

# <span id="page-20-0"></span>4-15.オフライン版設定

顧客創造日報オフライン版を利用するためのログイン情報を取得します。

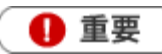

- ・ アプリを利用するためには、日報製品のログイン情報をアプリに登録する必要があります。 ログイン情報を登録するためにQRコードスキャナーを利用します。事前にQRコードスキャナーをダウンロード してください。
- ・ ご利用になる前に、アプリのダウンロードとインストールを実施してください。
- 1. ブラウザ版の日報製品にログインします。
- 2. 左メニューから<mark> オプション設定 </mark>ボタンを選択し、オプションメニューから オフライン版利用設定 <mark>を</mark>選択します。 ⇒「オフライン版の利用設定」画面が表示されます。
- 3. 利用設定を「利用する」にチェックして、<br>
【保存】ボタンをクリックしておりますを保存してください。
- 4. 同じ画面から、 QRコードを生成する ボタンをクリックします。
- 5. 次に、スマートフォンのアプリを起動し、 QR コード読み込み ボタンをタップします。
- 6. 読み取りが完了すると、「ログイン情報の登録が完了しました。」のメッセージが表示されます。 ※ログイン取得が完了すると、自動的に予定商談を取得します。

◆ 補足

・ NI コラボ Now!アプリをご利用の場合

アプリごとにログイン情報を取得していますので、「顧客創造日報オフライン版」をご利用の場合においても、ログイン情報を取得し てください。

- ・ 取得するログイン情報は、ブラウザ版のログインID・パスワードです。 パスワード定期変更などパスワードが変更になった場合はログイン情報を再取得する必要があります。
- ・ ログイン情報を再取得する場合

スマートフォン端末のメニューボタン⇒「各種設定」⇒「ログイン情報の取得」より取得することができます。

・ オフライン版利用設定の詳細は、専用のマニュアルを用意しています。 [「オフライン版](http://ni-consul.jp/ni_us/manual/base/mb/user_mb_offline.pdf) マニュアル」を参照してください。

# <span id="page-21-0"></span>4-16.スマートフォン版設定

スマートフォン版の「アシスタントアプリ」「マッピングアシストアプリ」を使用するにあたって、下記の手順でログイン情報を 取得します。

機能の説明について、詳しくは[「アシスタントアプリマニュアル」](http://www.salesforce-assistant.com/appli_manual/)[「マッピングアシストアプリマニュアル」](http://www.salesforce-assistant.com/map_manual/)を参照して下さい。

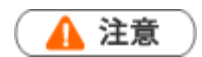

この項目は、Sales Force Assistant 導入時にのみ表示されます。

❶ 重要

- アプリを利用するためには、日報製品のログイン情報をアプリに登録する必要があります。
- ご利用になる前に、アプリのダウンロードとインストールを実施してください。
- システム設定画面でスマートフォン版の利用設定をしていない場合、このメニューは表示されません。
- SSL 認証による接続について(接続 URL の http 部分が https)※iOS 利用の場合に限る 第三者認証機関以外の自己証明書を利用して日報製品をご利用の場合、アシスタントアプリは、 ご利用になることができません。ご不明点がございましたら、NIコンサルティングまでお問い合わせください。
- <mark>1. 左メニューから</mark> オプション設定 ボタンを選択しオプションメニューから スマートフォン版設定 <mark>を選択します。</mark> ⇒「スマートフォン版の利用設定」画面が表示されます。
- 2. 利用設定を「利用する」にチェックして、<br>
【保存】ボタンをクリックしておりますを保存してください。
- 3. 同じ画面から、 QRコードを生成する ボタンをクリックします。必要な項目を設定します。
- 4. 次に、スマートフォンのアプリを起動します。
- 5. **い の** QRコード読み込み ボタンをタップします。 QRコードスキャナーが起動しますので、QRコードを読み取ります。 読み取りが完了すると、「ログイン情報の登録が完了しました。」のメッセージが表示されます。 ※ログイン取得が完了すると、自動的にスケジュール等を取得します。

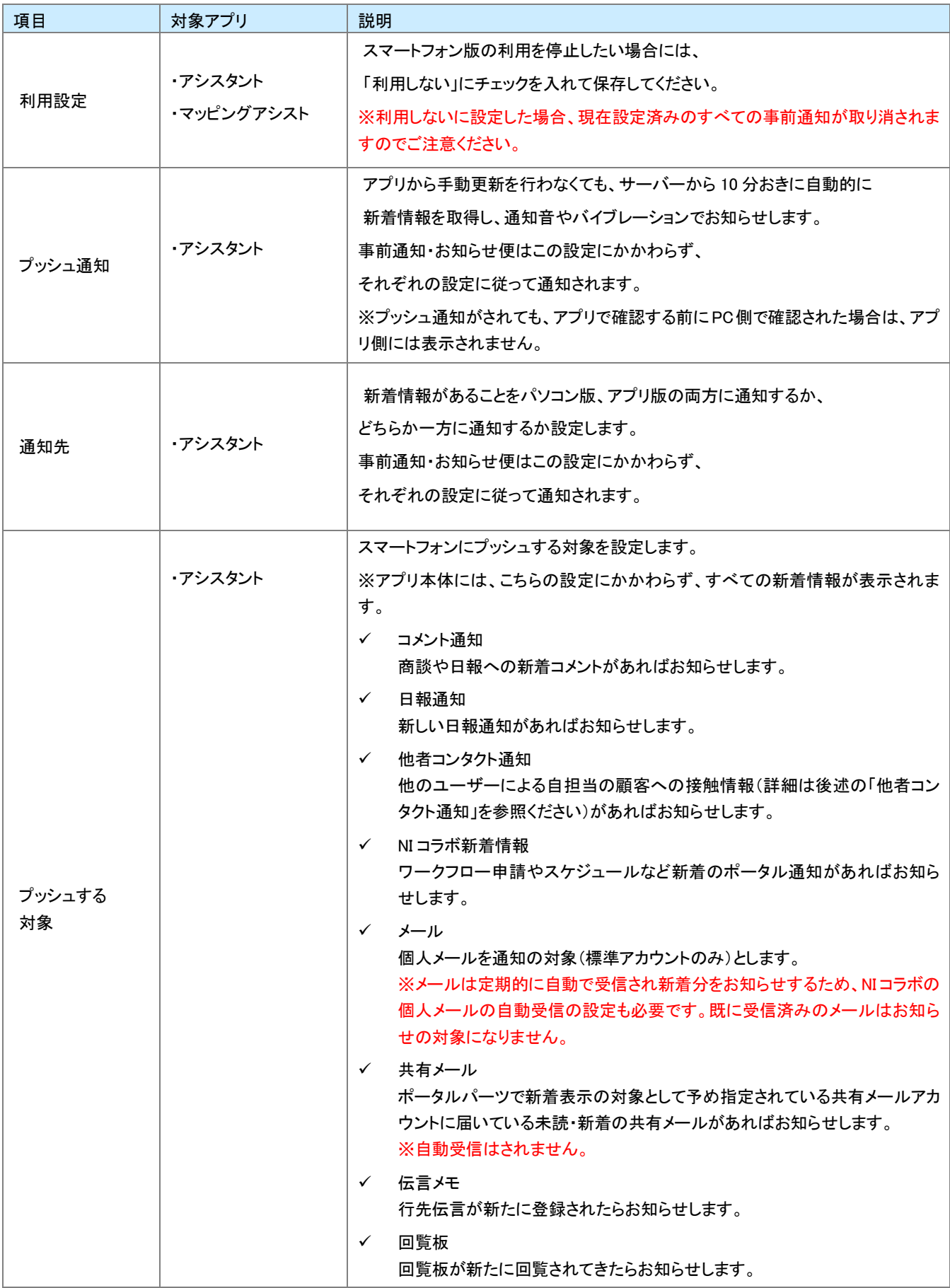

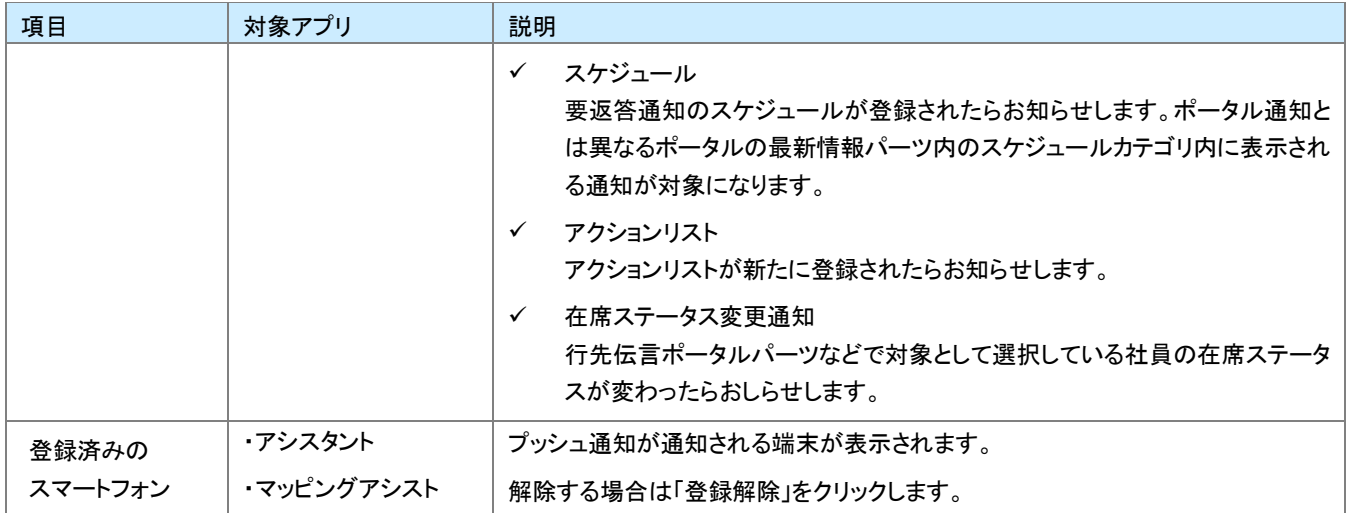

# <span id="page-24-0"></span>4-17.アシスタント設定

▲ 注意

この項目は、Sales Force Assistant 導入時にのみ表示されます。

アシスタントの表示を設定します。アシスタントの服などのアイテムの購入・着せ替えはこちらで行います。 また、キャンペーンダービーの受賞履歴を参照することができます。

- 1. 左メニューから オプション設定 ボタンを選択し、オプションメニューから アシスタント設定 を選択します。
- 2. 「アシスタント設定」画面が表示されます。 「利用設定」で、アシスタント表示を利用する・しないを選択します。

その後、アシスタントの名前や顔、アイテムなどを選択します。

3. 最後に、保存 ボタンをクリックして内容を保存してください。

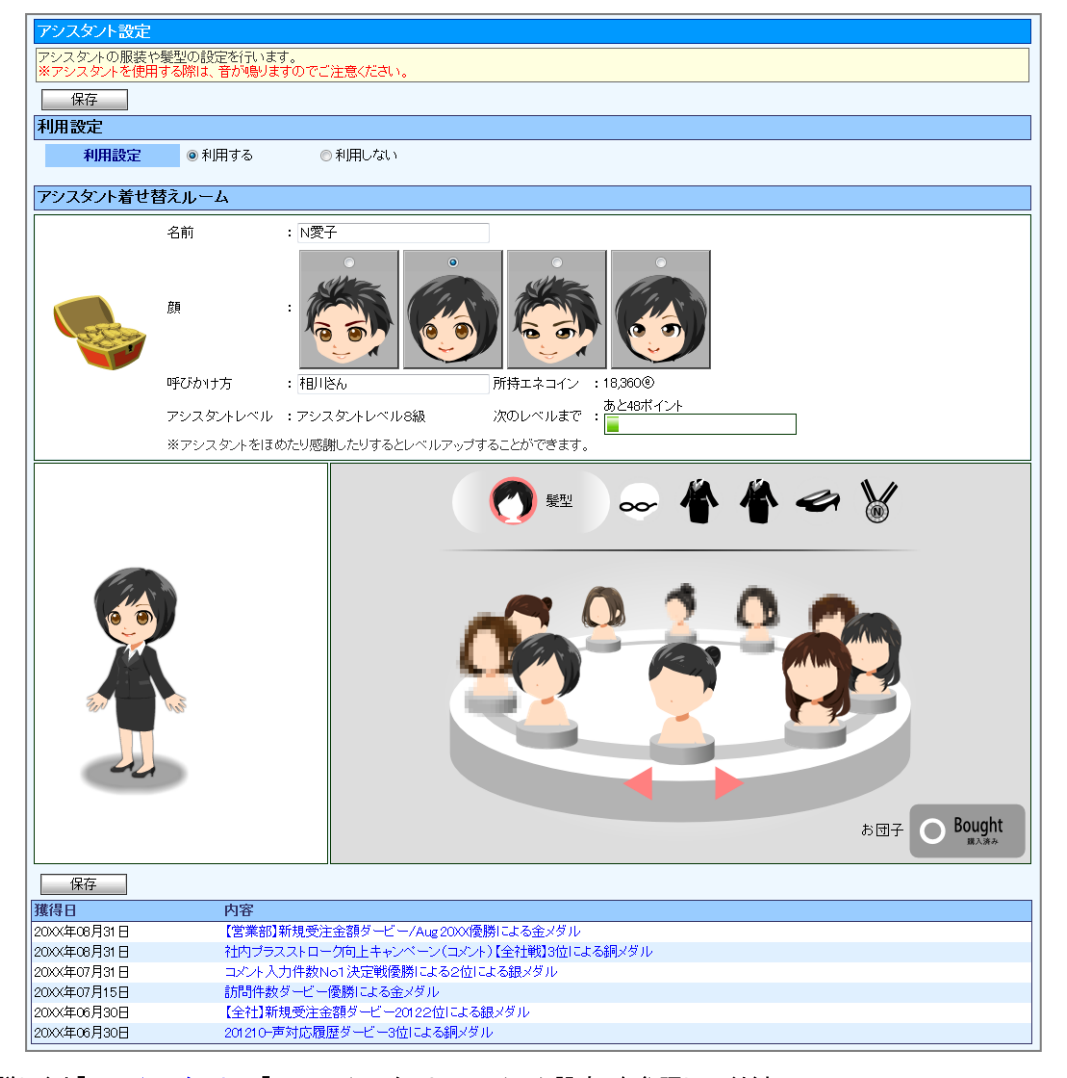

※詳しくは[「17.アシスタント」](http://ni-consul.jp/ni_us/manual/base/nisfacrm/user_nsfaicrm_17.pdf)-「17-4.アシスタントのアイテム設定」を参照してください。

# <span id="page-25-0"></span>4-18.事前通知設定

事前通知とは、NI コラボスケジュールや業務情報、商談情報で登録された予定を事前に通知する機能です。 この画面であらかじめ設定しておくことで、NI コラボや商談の新規入力画面で、初期値として利用することができます。

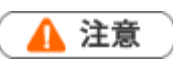

- この項目は、Sales Force Assistant 導入時にのみ表示されます。  $\mathbf{r} = \mathbf{r}$ 
	- システム設定画面から事前通知設定の個人変更を認めていない場合、このメニューは表示されません。
- 1. 左メニューから<mark> オプション設定 </mark>ボタンを選択し、オプションメニューから 事前通知設定 <mark>を選択します。</mark> ⇒「事前通知設定」画面が表示されます。
- 2. 必要な項目を設定します。
- 3. 最後に、「保存 ボタンをクリックして内容を保存してください。

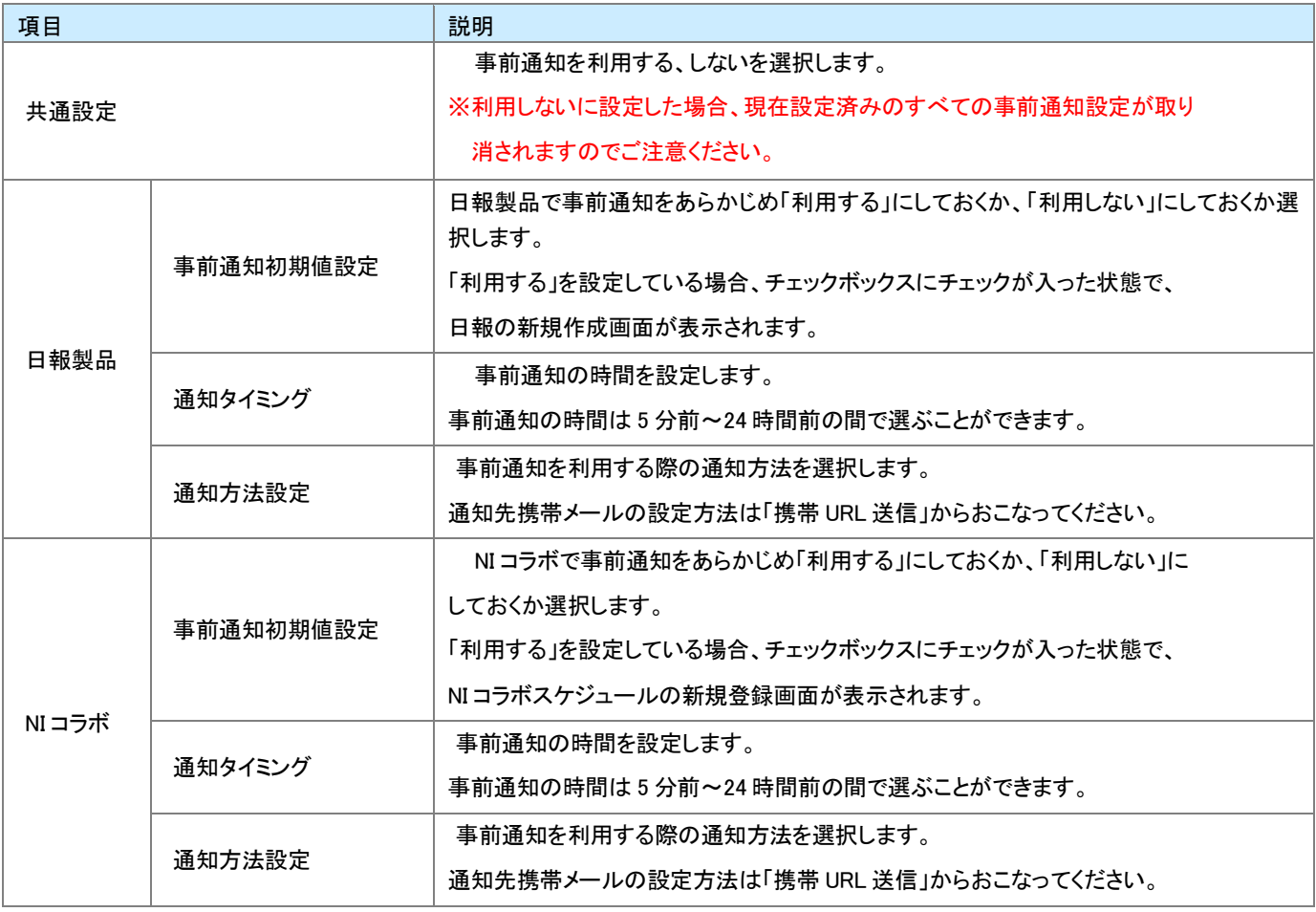

# <span id="page-26-0"></span>4-19.お知らせ便設定

お知らせ便とは、定期的にイエローカードや重要商談通知などをアシスタントが知らせてくれる機能です。 定期的にお知らせする事によって、大切な情報の見落としを防ぐことができます。

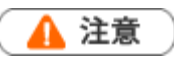

- この項目は、Sales Force Assistant 導入時にのみ表示されます。
- システム設定画面でお知らせ便の利用設定をしていない場合は、このメニューは表示されません。
- パーソンプロフィール誕生日の項目は、アシスタントレベルが 9 級以上で表示されるようになります。
- 連携している製品・付与されているライセンスの組み合わせによって、お知らせ便を利用することのできる 項目が異なります。
- 1. 左メニューから オプション設定 ボタンを選択し、オプションメニューから お知らせ便設定 を選択します。 ⇒「お知らせ便設定」画面が表示されます。
- 2. 必要な項目を設定します。
- 3. 最後に、保存 ボタンをクリックして内容を保存してください。

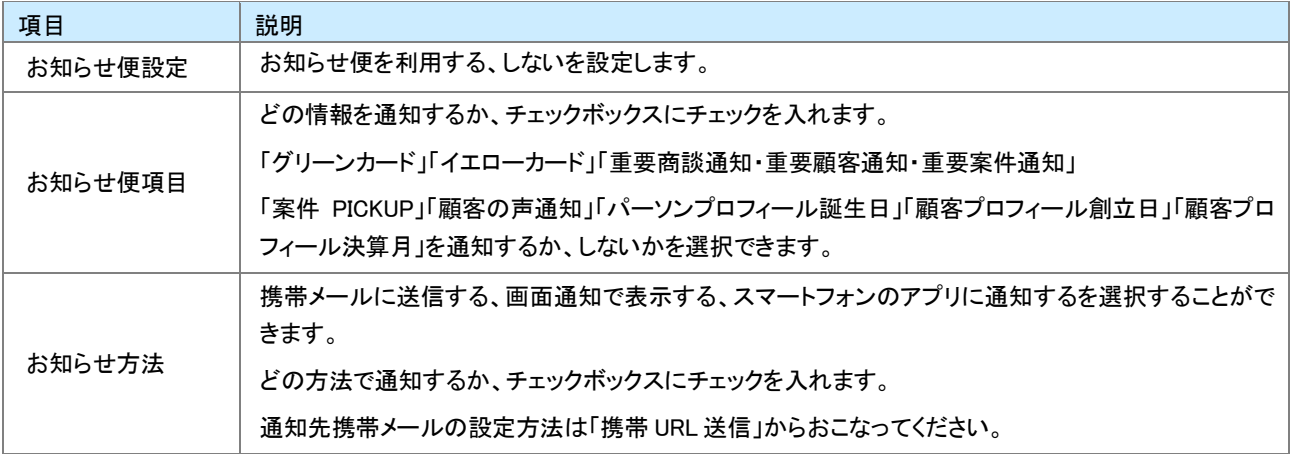

<span id="page-27-0"></span>▲ 注意

- この項目は、Sales Force Assistant 導入時にのみ表示されます。
- 訪問準備アシストを利用する場合は、お知らせ便設定で「お知らせ便を使用する」を選択する必要があります。  $\mathbf{a}$  and  $\mathbf{b}$
- システム設定画面で訪問準備アシストの利用設定をしていない場合、このメニューは表示されません。
- アシスタントレベルが 8 級以上でこの機能を使用することができます。 また、9級以上で、Preview!としてどのような機能が使用できるか、詳細が表示されるようになります。
- ・ クレームケアアシストは、顧客の声と連携時・ライセンス付与時のみ使用することができます。
- 1. 左メニューから オプション設定 ボタンを選択しオプションメニューから 訪問準備アシスト設定 を選択します。 ⇒「訪問準備アシスト設定」画面が表示されます。
- 2. 必要な項目を設定します。
- 3. 最後に、保存 ボタンをクリックして内容を保存してください。

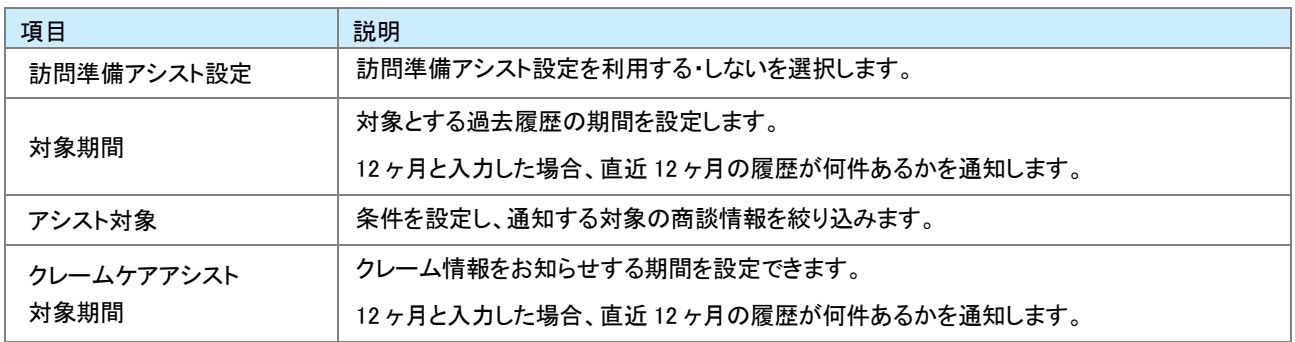

# <span id="page-28-0"></span>4-21.タッチデバイス設定

タッチデバイス用の設定を行います。

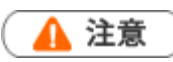

- 「タッチ操作用に最適化する」を選択すると、メニューの操作方法がタッチ操作用に最適化されます。 タッチデバイスの Windows8 PC および iPad、Android タブレット端末でのご利用時、メニューのダブルクリック、 または長押し操作をするまで、サブメニューが選択可能となるように最適化されます。
- システム設定画面からタッチデバイス設定の個人変更を認めていない場合、このメニューは表示されませ ん。
- <mark>1.トップ画面左部のメニューから</mark> オプション設定 ボタンを選択し、オプションメニューから タッチデバイス設定 を 選択します。

⇒「タッチデバイス設定」画面が表示されます。

- 2. 「メニュー操作設定」項目にて、「タッチ操作用に最適化する」または「タッチ操作様に最適化しない」のとちらかを選択 します。
- 3. 最後に、「保存 ボタンをクリックして内容を保存してください。

# <span id="page-29-0"></span>4-22.他者コンタクト通知

自分以外の社員が、自分の担当顧客に対して何らかのアプローチをしたり情報を更新した場合に、アシスタントがお知ら せしてくれる機能です。

通知はアシスタントアプリへのプッシュ通知も可能です。

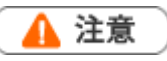

この項目は、Sales Force Assistant 導入時にのみ表示されます。

- 1. 左メニューから<mark> オプション設定 </mark>ボタンを選択し、オプションメニューから 他者コンタクト通知 <mark>を選択します。</mark> ⇒「他者コンタクト通知」画面が表示されます。
- 2. 必要な項目を設定します。
- 3. 最後に、保存 ボタンをクリックして内容を保存してください。

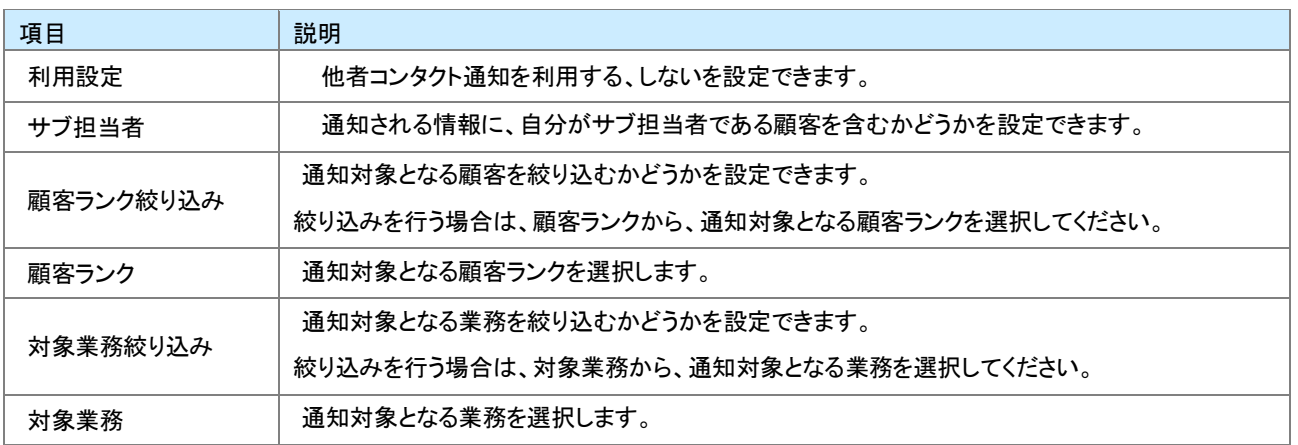

# <span id="page-30-0"></span>4-23.通知アシスト設定

通知アシストとは、各種通知をアシスタントがお知らせしてくれる機能です。

#### ▲ 注意

- $\mathbf{r}$ この項目は、Sales Force Assistant 導入時にのみ表示されます。
- システム設定画面通知アシストの利用設定をしていない場合は、このメニューは表示されません。
- 1. 左メニューから オプション設定 を選択し、オプションメニューから 通知アシスト設定 を選択します。 ⇒「通知アシスト設定」画面が表示されます。
- 2. 必要な項目を設定します。
- 3. 最後に、保存 をクリックして内容を保存してください。

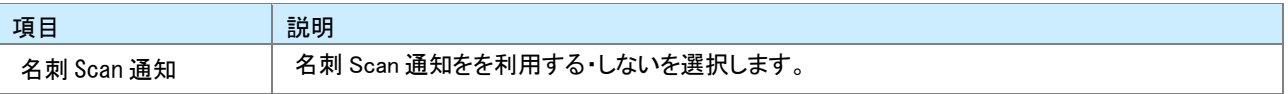

○ 商標

本説明書に登場する会社名、製品名は各社の登録商標、商標です。

○ 免責

本説明書に掲載されている手順による操作の結果、ハード機器に万一障害などが発生しても、弊社では一切の責任を負いま せんのであらかじめご了承ください。

> サポートデスク E-mail[:support@ni-consul.co.jp](mailto:support@ni-consul.co.jp) Fax:082-511-2226 営業時間:月曜日~金曜日 9:00~12:00、13:00~17:00(当社休業日、土・日・祝日を除く)

株式会社 NIコンサルティング

○ 発行

2014 年 6 月 27 日 第 8 版